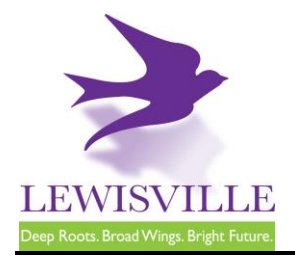

# **Residential Fence Requirements**

# **General Information**

Any new fence or replacement fence exceeding **10%** of the total fence in length requires a permit. No fence shall exceed **eight (8) feet** in height measured from the finished grade. If a contractor is used, that contractor must be registered in the City of Lewisville.

# **Fees and Applications**

An [online application](https://www.mygovernmentonline.org/) must be completed and submitted to Building Inspections. A permit fee is required prior to permit issuance. Building Inspections can be contacted at 972.219.3470 for additional information.

# **Plans Submittal Requirements**

- A copy of Property Survey or a City-provided aerial showing the location of the fence to be replaced or installed. Will need to also note the following: height of fence (measured from finished grade), fencing material, all access gates, and any \*clear vision areas (when applicable). \**For information on "clear vision areas," see ordinance.*
- When installing a drive gate, will need to provide all gate measurements and motor specifications. *Note: Any gate over six feet in width shall require a driveway approach approved by the City Engineer.*
- Encroachment of retaining walls within a utility easement requires written approval from the utility provider.
- HOA approval is required prior to submittal for properties in Castle Hills.

## **Code Compliance and Ordinance**

- 2021 International Residential Code
- 2020 National Electrical Code
- Local codes and amendments: United Development Code Subpart 3, Article VIII, Chapter 6.

## **Inspections**

- **Fence Final**
- Electrical Final (if applicable)

"Next Day" inspections must be requested through [MyGovernmentOnline](https://www.mygovernmentonline.org/) prior to 3 p.m. Inspections requested for Monday must be submitted before 10 a.m. on Friday.

## **Inclement Weather**

During inclement weather, it is the responsibility of the contractor to reschedule all cancelled inspections after checking their job sites.

This handout is for informational purposes only and should not be relied on in place of official regulations and/or policies. The CITY OF LEWISVILLE makes no representations, guarantees, or warranties as to the accuracy, completeness, currency, or suitability of the information provided via the handout. Customers and citizens are personally responsible for complying with all local, state and federal laws pertaining to projects within the city. Copies of the CITY OF LEWSIVILLE adopted codes and Zoning Ordinances can be found on the city website a[t http://www.cityoflewisville.com](http://www.cityoflewisville.com/) or at the CITY OF LEWISVILLE 151 W. Church Street, Lewisville, [Texas 75057](https://www.google.com/maps/place/City+of+Lewisville+City+Hall/@33.0477596,-96.9976392,17z/data=!3m1!4b1!4m5!3m4!1s0x864c2debcf5cec13:0x3df9cd397008088b!8m2!3d33.0477551!4d-96.9954505)

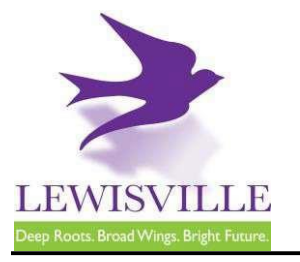

# **Online Contractor Registration, Permit Applications, and Inspection Requests**

The City of Lewisville's online permitting & inspections system can be found at [www.mygovernmentonline.org.](http://www.mygovernmentonline.org/)

#### **To create an account…**

- 1. Click **Create Account** in the upper right cornerof the home page
- 2. Fill out all required fields
- **3.** Click **Create Account**

#### **To register as a contractor…**

- 1. Hover your cursor over **Permits & Licensing** in the upper left corner of the home page
- **2.** Click **Apply Online**
- 3. Select **Lewisville** as the Jurisdiction
- 4. Select **Permit/Contractor Registration** as the Project Type
- **5.** Click **Get Started on a New Application**
- 6. Select **Contractor Registration** as the Application Type
- 7. Fill out all required fields and submit your completed application for review

#### **To apply for a permit…**

- 1. Hover your cursor over **Permits & Licensing** in the upper left corner of the home page
- **2.** Click **Apply Online**
- 3. Select **Lewisville** as the Jurisdiction
- 4. Select **Permit/Contractor Registration** as the Project Type
- **5.** Click **Get Started on a New Application**
- 6. Select the appropriate permit application
- 7. Fill out all required fields and submit your completed application for review

#### **To access plan review documents uploaded by Staff…**

- 1. Log into MyGovernmentOnline.org
- 2. Click the **My Account** option in the upperright corner of the home page
- 3. Scroll down to the **My Permits** section
- 4. Click the **View Permit** of the permit you'd like to review
- 5. Once the permit opens, scroll down to the **Jurisdiction Documents** section
- 6. Click the **Floppy disk icon** on the far right side of the screen to download a document

#### **To upload a revised document…**

- 1. Log into MyGovernmentOnline.org
- 2. Click the **My Account** option in the upperright corner of the home page
- 3. Scroll down to the **My Permits** section
- 4. Click the **View Permit** of the permit you'd like to review
- 5. Once the permit opens, scroll down to the **Customer Documents** section
- 6. Click the **Add New File** button to upload a PDF

### **To pay for a permit…**

- 1. Log into MyGovernmentOnline.org
- 2. Click the **My Account** option in the upperright corner of the home page
- 3. Scroll down to the **My Permits** section
- 4. Click the **View Permit** of the permit you'd like to pay for
- 5. Once the permit opens, click the **Payments** tab
- 6. Scroll down to the **New Payment** section to see the outstanding balance
- 7. Check all the fees you'd like to pay, select the **Payment Type**, and click **Pay Online**
- **8.** Fill out the Payment Page and click **Submit Payment**
- 9. Once your payment has been submitted, you will return to MyGovernmentOnline

#### **To print your permit…**

- 1. You must pay all outstanding fees before you are able to print a permit
- **2.** Once all fees are paid, navigate to the permit through **My Account** > **My Permits** > **View Permit**
- 3. Click on the **Payments** tab of the permit
- 4. Click the **Print Permit** on the far right side of the screen
- 5. Once the permit opens, right-click to save orprint the document

#### **To request an inspection…**

*If you applied for the permit,*

- 1. Log into MyGovernmentOnline.org
- 2. Click the **My Account** option in the upperright corner of the home page
- 3. Scroll down to the **My Permits** section
- 4. Once you locate the permit, click the **Request Inspection** button on the right side of the permit listing
- **5.** Fill out all required fields and click **Add**

#### *If someone else applied for the permit,*

- 1. Log into MyGovernmentOnline.org
- 2. Hover the cursor over **Permits & Licensing** in the upper left corner of the home page
- **3.** Click **Search Permits**
- 4. Once you locate the permit, click the **Request Inspection** button on the right side of the permit listing
- **5.** Fill out all required fields and click **Add**